# **ROYAL OPERA HOUSE LIVE CINEMA BROADCAST**

RECEIVER TUNING INSTRUCTIONS FOR The Winter's Tale 28/04/2014

<span id="page-0-2"></span><span id="page-0-0"></span>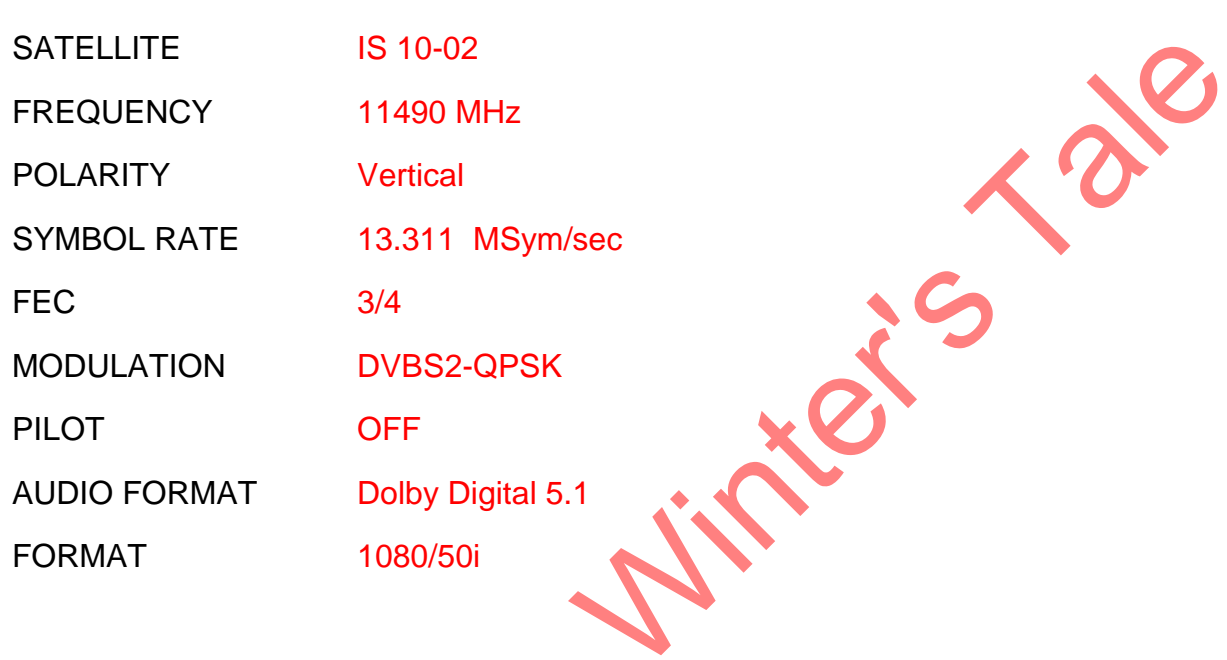

<span id="page-0-1"></span>Do not attempt to retune the receiver until the test transmission starts.

SOL

## **FORTEC STAR PASSION+**

#### DELETE EXISTING CHANNELS.

- 1. Press **STB (1)** to control the satellite receiver.
- 2. Press **Menu/Exit (2)**, select **Channel edit** using the **arrow keys (3)**. Select **Delete channels**
- 3. Enter password when requested.
- 4. Select **Delete all channels**
- 5. Press **OK (4)** to confirm

#### MANUAL TUNING

- 6. SET UP
- 7. Press **Menu/Exit (2),** select **Installation** menu.
- 8. Select **SAT/TP** and press **OK (4)**
- 9. Use **Up/Down arrows** to select the satellite **IS 10-02** press **Right arrow.**
- 10.Press **Red button (5)** select **Add**, press **OK**
- 11.Select **Freq***,* input 11490**,** press **down arrow**.
- 12.Select **H/V** use **right arrow** to select Ver, press **down arrow**
- 13.Select **S/R** and input 13.311 press **down arrow**.
- 14.Select **DVB Standard** use right arrow to select [DVBS2-QPSK](#page-0-0) press **down arrow**
- 15.Select **FEC,** press **right arrow** to select 3/4 press **down arrow**
- 16.Select **Pilot** press right arrow to select [OFF](#page-0-1)
- 17.Select **OK** *(This will save the channel settings for the search)*
- 18.Press **Menu** to exit the menu.
- 19.TUNING
- 20.Press **Menu/Exit'**
- 21.Select **Installation** menu.
- 22.Select the **Advanced Scan** and press **OK**
- 23.Use **Up/Down arrows** to select the satellite IS 10-02 press **Right arrow.**
- 24.Scroll down to **TP Frequency***, press* **right arrow** , then the **down arrow**, to select 11490 V 13.311 , press **OK'**
- 25.Bar displays at the bottom of the screen will show the signal strength and quality Press 'Yellow' button to Start the Scan. (If no bars appear check that the transmission has started and that all the parameters have been entered correctly)
- 26.**Do you want to save result?** Appears, press **OK**.
- 27.The display returns to the **Advanced Scan** page. Press *'***Menu/Exit** The transmission channel is now setup and stored. It will be stored as the highest available channel number in the IS 10-02 satellite list.

If you still cannot get the programme, please call the helpdesk. You will need to be able to control the receiver and see its output during the call.

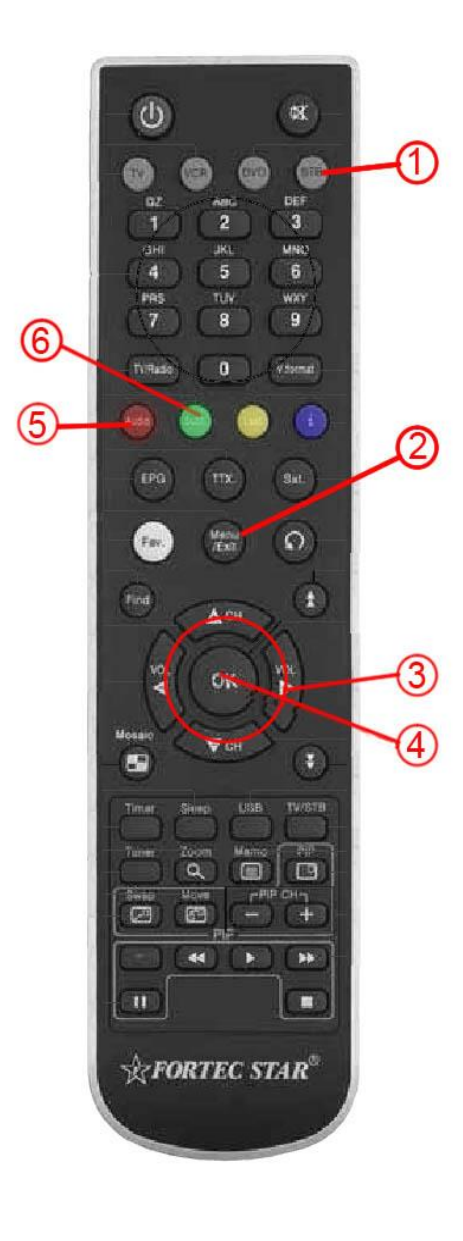

#### **SUBTITLES**

Several cinemas have not been able to extract subtitles with this receiver. It is has been achieved but requires the latest version of software to be installed.

There are detailed instructions on how to upgrade software in section 10.5.2 of the Fortec user guide. The latest software is available from the Fortec website

[\(www.fortecstar.com/passion+-sw.html\)](http://www.fortecstar.com/passion+-sw.html)

The software vesrsion is av130fs.

After the new software has been installed the following settings need to be made:

- 1. Press **Menu/Exit (2)**
- 2. Select **System settings**
- 3. Select **TV Settings**
- 4. Select **DVB Subtitle.** This determines which output of the receiver has DVB subtitles. It should be set to **Main(HDMI/Ypbpr)**

## **HUMAX HDCI-2000**

#### DELETE EXISTING CHANNELS

- 1. Press **TV/Radio (1)** to show TV channel list.
- 2. Press **Menu (2),** scroll to *Edit Channels***,** press **OK (3).**
- 3. (The default password is '0000')
- 4. Press **Yellow** button to select all channels.
- 5. Press **Blue** button to delete channels.

#### MANUAL TUNING

- 6. Select **Menu**
- 7. Scroll to the *Installation Menu* and press **OK** (The Installation menu is the bottom option).
- 8. Select *Search Channels***,** press **OK.**
- 9. Select *Transponder,* press **OK.**
- 10.Scroll through the transponder options and select **User Define,** press **OK.**
- 11.Move to *Frequency* and input 11490.
- 12.Move to *Polarization* and ensure it is set to **Auto.**
- 13.Move to *Symbol Rate*, press **OK,** select *User Define***,** press **OK** and enter 13.311
- 14.Move to *Transmission*, select DVBS2-QPSK**.**
- 15.Move to *FEC***,** and set to 3/4**.**
- 16.Save the settings.
- 17.Select *Search***,** press **OK.** The receiver will search for the service.
- 18.When the service has been found, select *Save***.**
- 19.Press **Menu** to exit the menu.
- 20.*The Special Event Channel is now setup and stored. It should be stored as the highest available channel number.*
- 21.Check that the receiver displays Special Event Channel, if not scroll through the channels using the **P+** key.
- 22.Sometimes the channel appears to have been selected but the screen is blank. In this case try powering off the unit, wait a few seconds, then power on again and scroll through the channels to select the live event.
- 23.If you still cannot get the programme, please call the helpline. You will need to be able to control the receiver and se its output during the call.

#### **SUBTITLES**

- 24.Press **Menu**.
- 25.Scroll to *Settings*, press **OK**.
- 26.Scroll to *Language Settings,* press **OK.**
- 27.Scroll to *Subtitle Display,* use **Right/Left arrow** to select Manual*.*
- 28.Press **Back** to return to the previous menu, then **Menu** to exit the menu.
- 29.Press **OPT+** to show list of available subtitles, select required language using **Arrow keys**

**THEIR** 

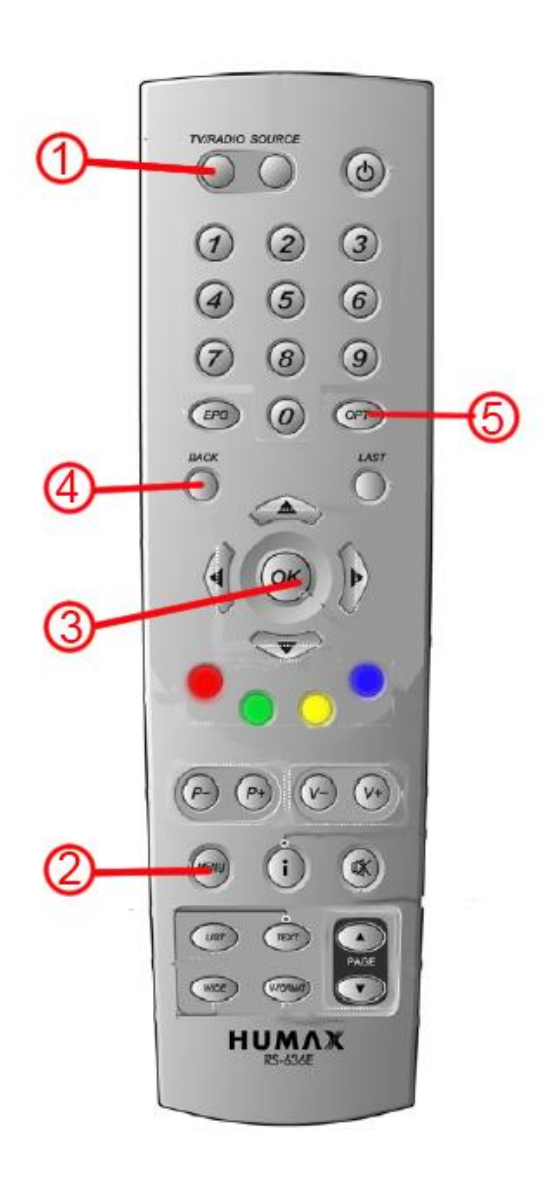

### **ICECRYPT HDPVR S4000**

*This guide assumes that the dish cable is connected to "LNB IN 1" and that the tuner has already been installed and set-up.*

DELETE EXISTING CHANNELS

- 1. Press **Menu (1)** key. (If the remote control appears not to work ensure you have a clear sight of the receiver and that you have pressed **STB (2)** on the remote control).
- 2. Highlight *System Tools* using **Arrow keys.**
- 3. Scroll down to *Service List Manager*, press **OK (3)**
- 4. Use the **Arrows** and **OK** to select channels for deletion *(Selected channels are shown in the middle window)*
- 5. Press the **Green key** to deleted selected channels, or press the **Blue key** to delete all channels.
- 6. Press **Exit (6)**.

#### MANUAL TUNING

- 1. Press **Menu**.
- 2. Highlight *Installation* menu, scroll to *Service Search* and press **OK**
- 3. Highlight *Search Mode***,** press **right arrow key** to display Manual.
- 4. Move cursor to *Satellite*, use the **left**/**right arrow keys** to select IS 10-02 .
- 5. Move cursor to *Tuner***,** press **right arrow** to select **Tuner 1.**
- 6. Move cursor to *Frequency*, type in 11490 press **OK**.
- 7. Move cursor to *Symbol Rate*, type in 13.311 **,** press **OK**.

8. Move cursor to *Polarity* press **right arrow key** to select Vertical.

- 9. Move cursor to *Search Type* and press **right arrow key** to FTA Only.
- 10.Move cursor to *Network Search* and press **right arrow key** to set it OFF.
- 11.Move cursor to Dish Setting and make sure it is set to **9750, 10600**. *Warning*: do not press **OK** or the **left** or **right arrow keys** as it will enter the *Dish*  **Setting** menu and current settings will be lost.
- 12.Move cursor down to *Transmission* press **right arrow key** so it is set to DVB-S *Bars should now appear at the bottom of the screen showing signal level (orange bar) and quality (green bar). This indicates a channel has been found.*
- 13.Move cursor to *Start Search*, press **OK***. A pop up window will appear with the number of channels found. The channel list will appear behind.*
- 14.Press **OK** *The menu will disappear and event transmission will have been selected.*
- 15.If you still cannot get the programme, please call the helpdesk. You will need to be able to control the receiver and se its output during the call.

SUBTITLE SELECTION

16.Press **Subtitle (4)**, select required language from drop down list. If the required language appears twice in the list select each one in turn and check the appearance on the screen.

Jimes .

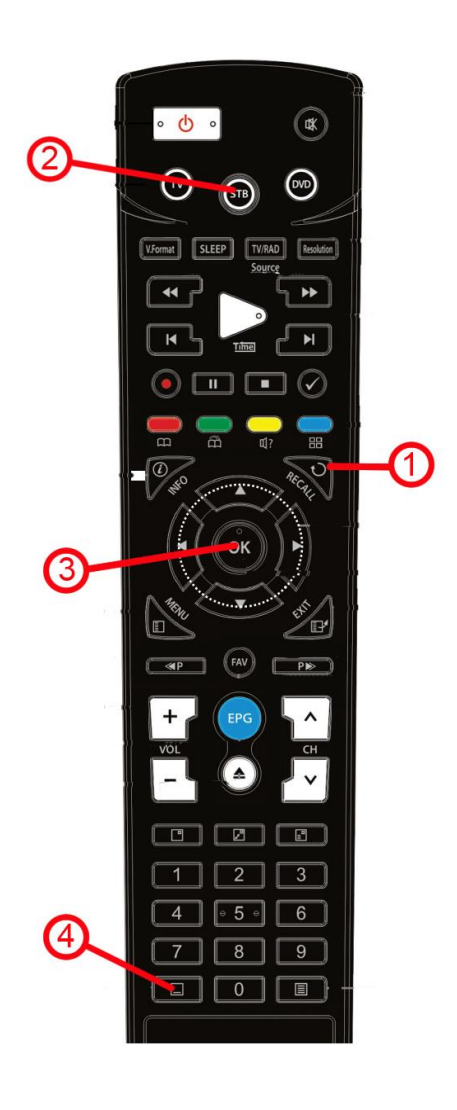

### **TOPFIELD TF7710HDPVR**

*This guide assumes that the dish cable is connected to "LNB IN 1" and that the tuner has already been installed and set-up.*

DELETE EXISTING CHANNELS

- 1. Press **OK/LIST (1)** to show *Services List.*
- 2. Press the **Blue key (2),** select *Delete* , select *Yes* to confirm.

#### MANUAL TUNING

- 3. Press **Menu (3)** key.
- *4.* Highlight *Installation* and press **OK/LIST.**
- *5.* Scroll down to *Service Search* and press **OK/LIST.**
- 6. Scroll down to *Search Mode* and press **Right Arrow** key (*Manual is displayed*).
- *7.* Scroll down to *Frequency* and type in the freq. of the broadcast 11490 *MHz.*
- *8.* Scroll down to *Symbol Rate* and type in the S/R of the broadcast 13.311 *KS/s.*
- 9. Scroll down to *Polarization* and press **Right Arrow** until Vertical is displayed.
- *10.*Check *Modulation* is set to DVBS2-QPSK*.*
- *11.*Scroll down to *FEC* and press right arrow to select [3/4](#page-0-2)
- *12.*Check Pilot is set to [OFF](#page-0-1)
- *13.*Check *Network Search* is set to OFF*.*
- 14.10Scroll down *to FTA/Scrambled* and press **Right Arrow** until FTA Only is displayed.
- 15.Scroll down to *Tuner Select* to check that Tuner 1 is selected.

*16.Bars should now appear at the top right of the screen showing signal level (blue) and Quality (green). This indicates that a channel has been detected.*

- *17.*Scroll down to *Start Search* and press **OK/LIST**
- 18.The message 'Search complete' appears, with the channels name to the left
- 19.Press **OK/LIST** (*service search* screen appears again) Press **EXIT (4)** key and the broadcast should appear.
- 20.If you still cannot get the programme, please call the helpdesk. You will need to be able to control the receiver and se its output during the call.

**SUBTITLES** 

- 21.Press Subtitle (5)
- 22.Select required language. If the language appears twice in the list then check the appearance of each on the screen.

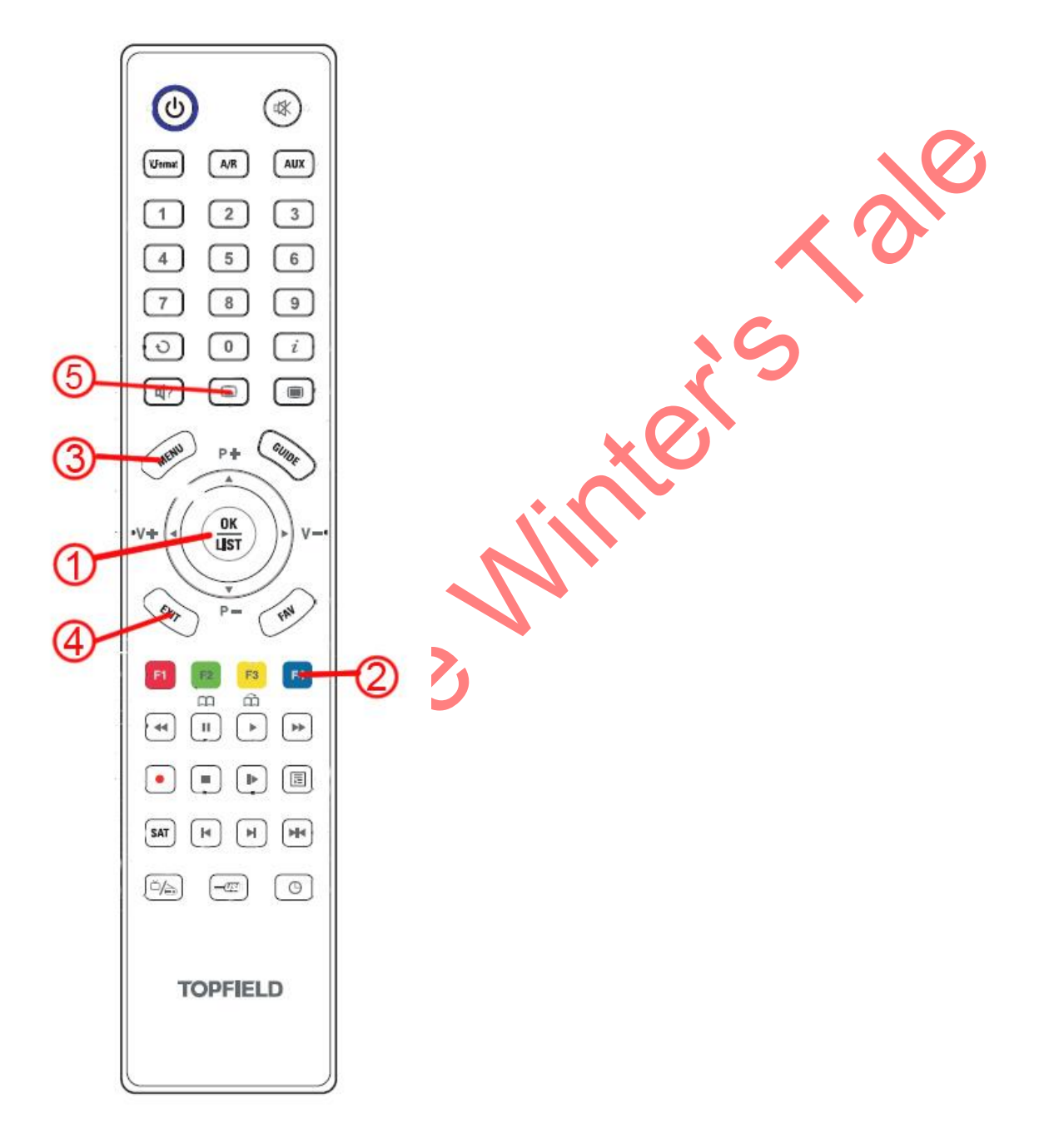